# **Moderná IŽK – pokyny pre zákonného zástupcu alebo žiaka**

Moderná internetová žiacka knižka predstavuje moderný nástroj, ktorý sprostredkúva rodičom informácie o prospechu jeho detí a rovnako žiakom umožňuje pristupovať k svojim známkam.

### **1. Prihlásenie**

Na prihlásenie do modernej IŽK potrebujete tri údaje: linku pre prihlásenie (napr. <http://moja.izk.sk/skola/ZSxxxx>), prihlasovacie meno a prihlasovacie heslo. Všetky tieto údaje Vám poskytne administrátor IŽK na Vašej škole.

Všeobecné informácie o modernej IŽK (prihlásenie, overenie emailu, zmena hesla) nájdete v návode na stránke [http://moja.izk.sk/files/mizk\\_zakladne\\_informacie.pdf.](http://moja.izk.sk/files/mizk_zakladne_informacie.pdf) Postup na obnovu Vášho strateného hesla nájdete na stránke zákazníckej podpory [http://www.izk.sk/otazky.php.](http://www.izk.sk/otazky.php)

#### **2. Rodič**

Pri ďalších prihláseniach do IŽK počas bežného školského roka sa ihneď zobrazí základný pohľad *Známky*. Tu sa zobrazia známky, oznamy a poznámky prvého dieťaťa v aktuálnom polroku. Je možnosť pozrieť si známky aj z predchádzajúceho polroka. Známky, ktoré pribudli od Vášho posledného prihlásenia, sú označené symbolom "nová".

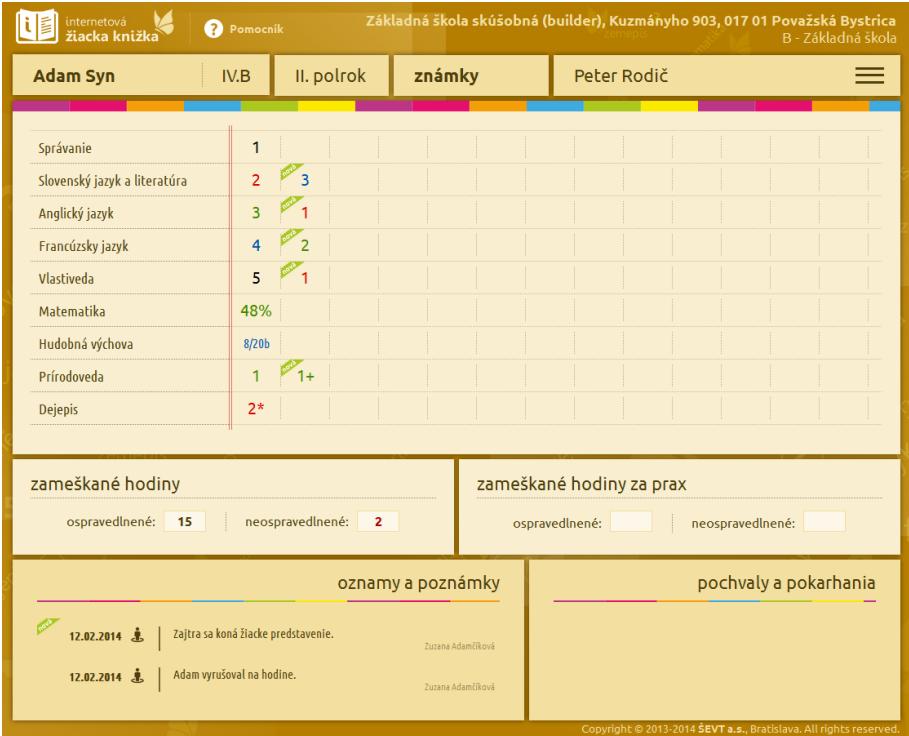

Pri nastavení myši na meno dieťaťa v ľavej hornej časti okna sa rozbalí ponuka s ďalšími Vašimi deťmi, ktoré navštevujú tú istú školu. Kliknutím na meno dieťaťa sa zobrazia jeho známky a ďalšie informácie.

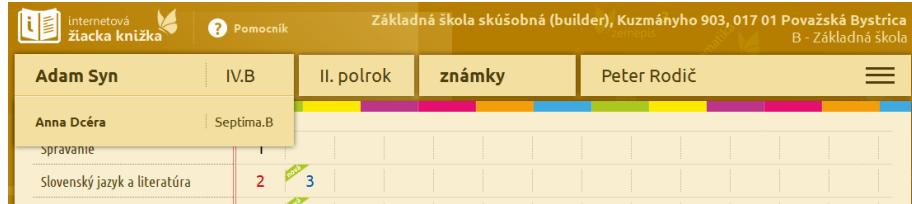

## **3. Žiak**

Po prvom prihlásení Vám program ponúkne overenie Vášho emailu – platí to isté, čo v prípade rodiča. Email je jediná cesta, ktorou si pohodlne viete sami obnoviť stratené heslo.

Ak máte email overený, počas školského roka sa po prihlásení zobrazí pohľad *Známky*. Tu sa zobrazia známky, absencie, oznamy a poznámky, ale aj pochvaly a pokarhania v aktuálnom polroku. Je možnosť pozrieť si známky aj z predchádzajúceho polroka.

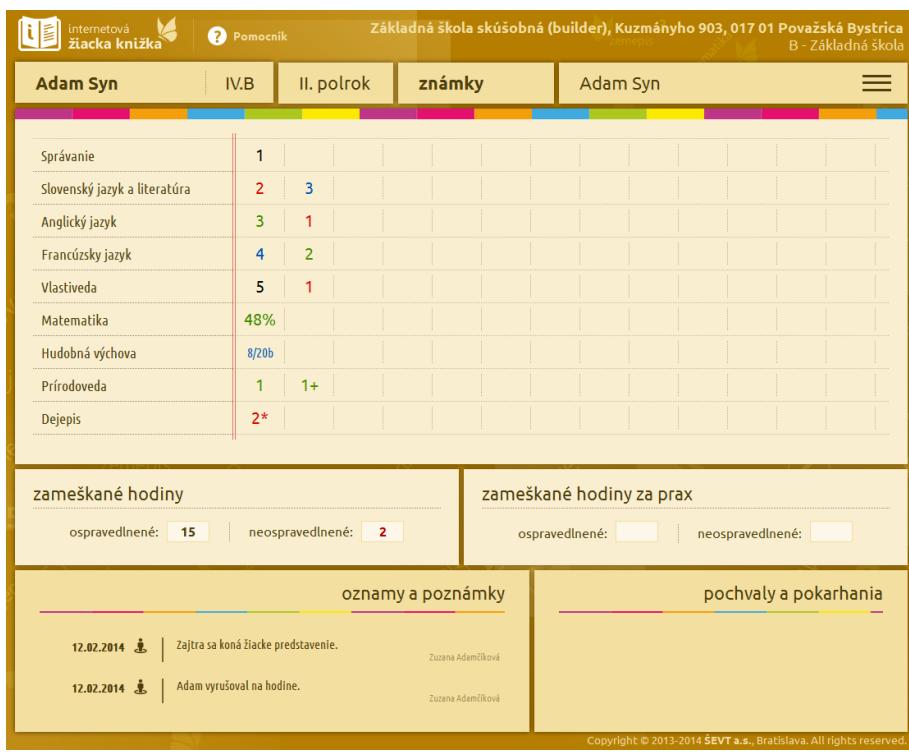

### **4. Rozvrh a krúžky**

V hornej časti okna pri nastavení myši na položky *známky*, rozbalí sa ponuka s voľbou *rozvrh, krúžky*. Po kliknutí na túto položku menu sa zobrazia rozvrh a krúžky aktuálne zobrazeného dieťaťa. Táto položka v menu je dostupná len vtedy, ak je aspoň niektorý údaj z rozvrhu vyplnený administrátorom školy. Pod rozvrhom sa nachádzajú oznamy a poznámky v aktuálnom polroku.

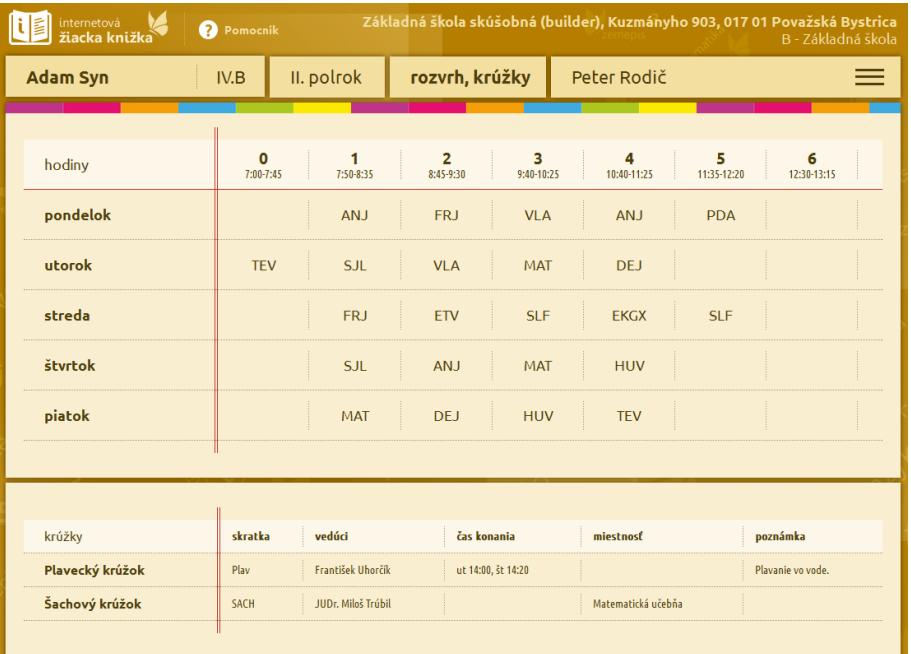

#### **5. Poslať správu**

V hlavnom menu je položka *Poslať správu*, ktorá zobrazí stránku so zoznamom zamestnancov školy. V prvom bloku zoznamu sa nachádzajú učitelia, ktorí vyučujú zobrazené dieťa (v ľavej hornej časti stránky), v druhom bloku sú ostatní zamestnanci školy, vrátane kontaktu na vedenie školy (ak ho má škola vyplnený).

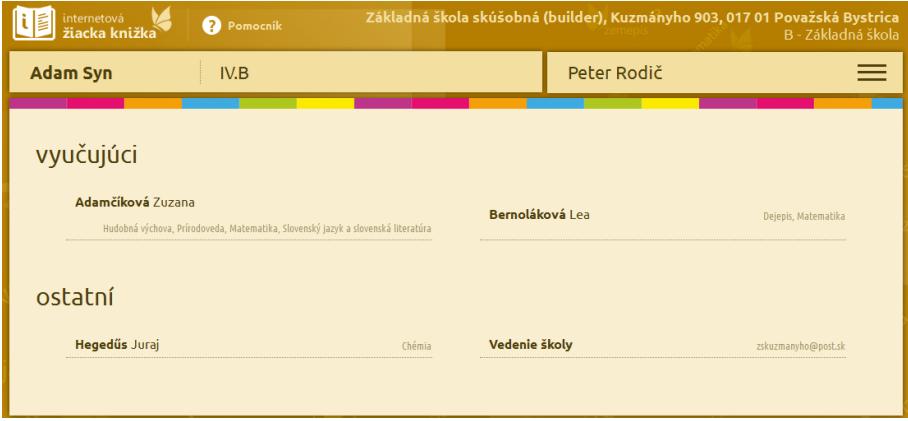

Po kliknutí na meno učiteľa sa zobrazí formulár, ktorý slúži na odoslanie emailovej správy učiteľovi. V hlavičke formulára je uvedený adresát – učiteľ, ktorému bude správa odoslaná. Pod menom sú zobrazené predmety, ktoré učiteľ vyučuje. Na úspešné odoslanie správy je potrebné, aby bol vyplnený predmet správy a samotná správa. Vyplnená správa po stlačení tlačidla *odoslať*, bude odoslaná na emailovú adresu učiteľa.

V prípade, že učiteľ nemá email v systéme vyplnený, správa bude odoslaná na email školy. Správu nebude možné odoslať ani v prípade, ak prihlásený používateľ (rodič/žiak) nemá vyplnený platný email.

Úspešné odoslanie správy je signalizované oznamom, ktorý sa zobrazí v hornej časti stránky.

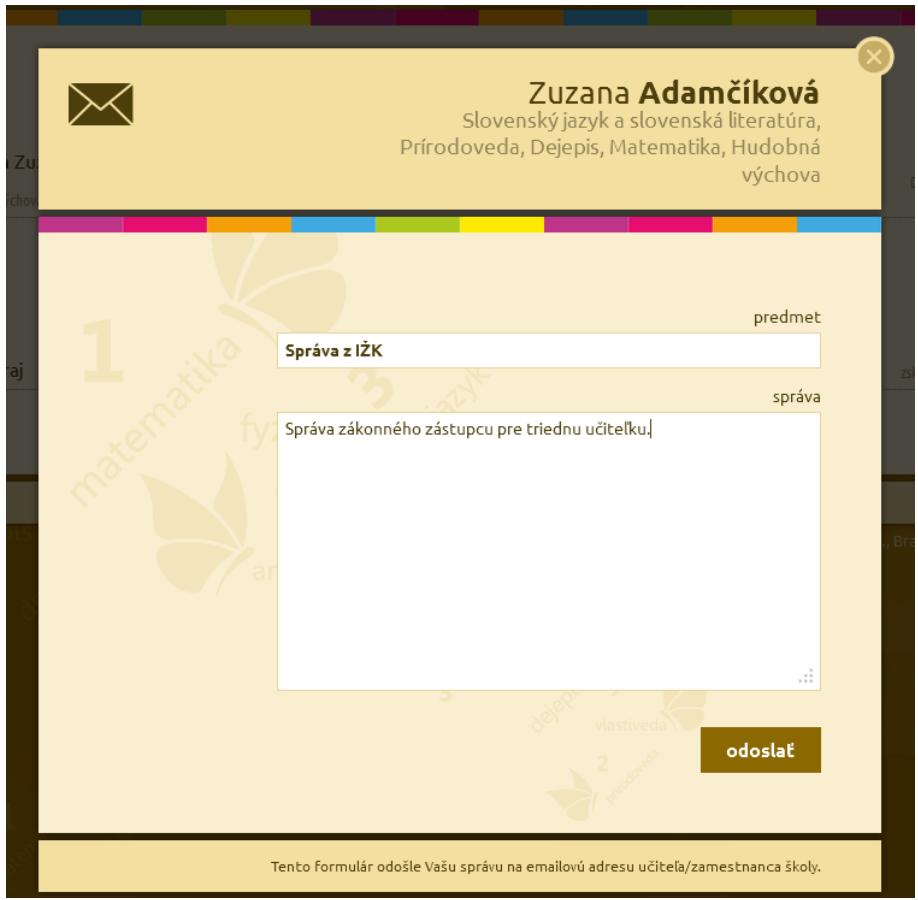

Po vyplnení a úspešnom odoslaní formulára sa odošle správa emailom učiteľovi, resp. na školský email. Obsahom emailu sú informácie o adresátovi a odosielateľovi vrátane obsahu správy.

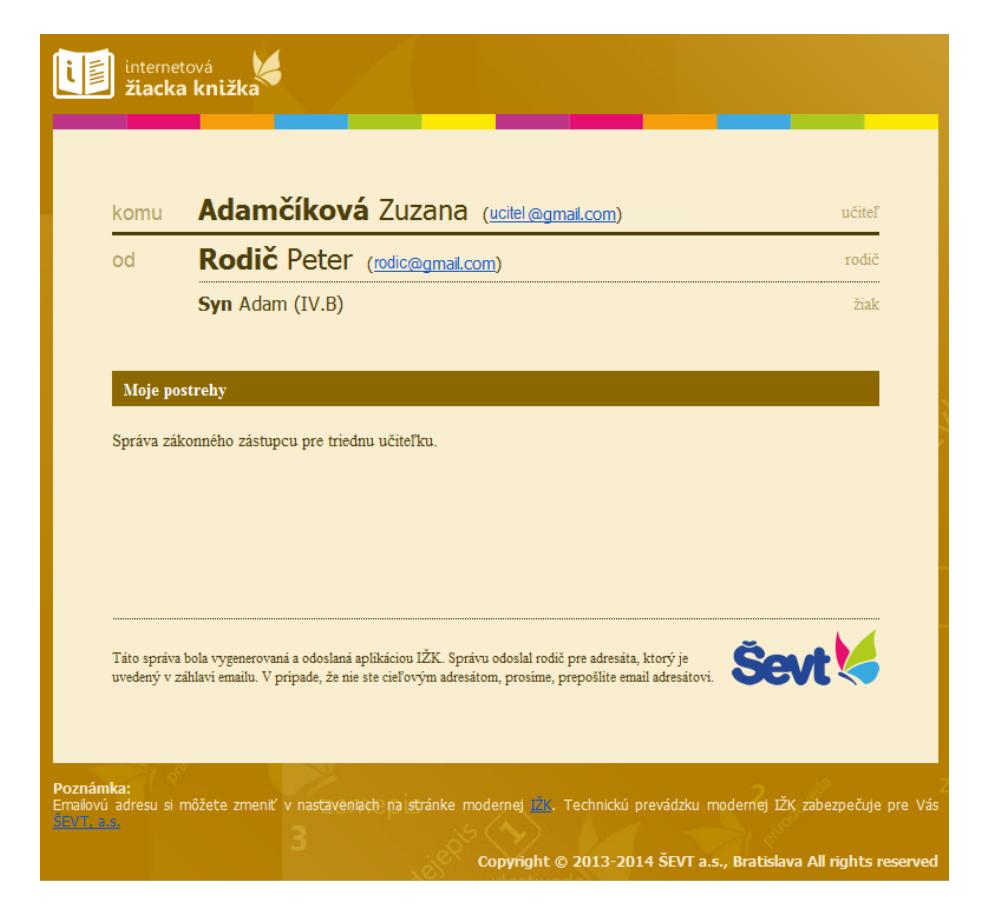